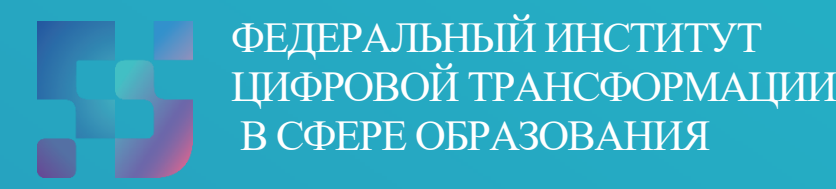

# Инструкция по работе педагога с подсистемой «Экспертиза развернутых ответов»

## **1. ОПИСАНИЕ ФУНКЦИОНАЛЬНЫХ ВОЗМОЖНОСТЕЙ ПОДСИСТЕМЫ. НАЧАЛО РАБОТЫ**

Подсистема обеспечивает возможность проведения разносторонней оценки результатов диагностических процедур и экспертизы «развернутых ответов» участников диагностических процедур.

Краткое описание функциональных возможностей подсистемы «Экспертиза развернутых ответов»:

- пользователю с профилем «Педагогический работник» доступны:
	- взаимодействие с подсистемой «Тестирование обучающихся»;
	- сбор экспертных оценок;
- пользователю с профилем «Администратор ОО» доступны:
	- настройка параметров экспертизы;
	- распределение и перераспределение ответов между экспертами;
	- отчетность по экспертизе.

Для начала работы с подсистемой «Экспертиза развернутых ответов» педагогическому работнику необходимо войти в ФГИС «Моя школа», вход в которую осуществляется по адресу [https://myschool.edu.ru/:](https://myschool.edu.ru/)

‒ нажать на кнопку «Войти», расположенную в верхнем правом углу;

‒ ввести свои учетные данные ЕСИА;

‒ если аутентификация прошла успешно, выполнить через меню «Сервисы» базовой платформы переход к подсистеме «Тестирование обучающихся» (рис. 1).

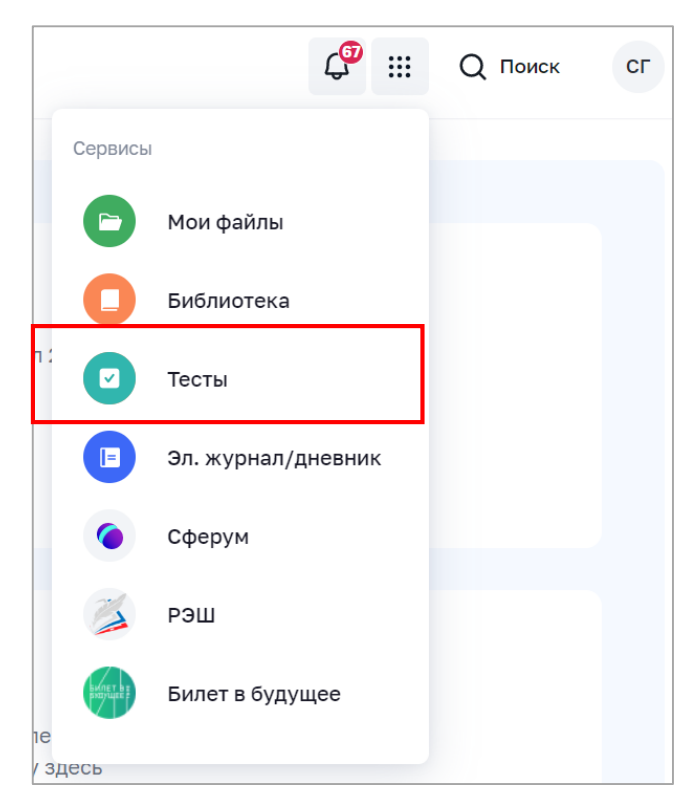

*Рисунок 1. Меню «Сервисы»*

 на веб-странице подсистемы «Тестирование обучающихся» нажать на гиперссылку «Экспертиза» в верхнем меню и перейти в подсистему «Экспертиза развернутых ответов» (рис. 2).

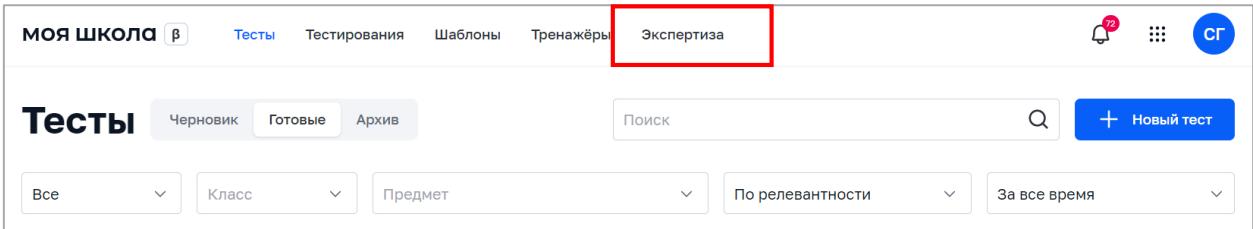

*Рис. 2. Верхнее меню подсистемы «Тестирование обучающихся»*

Для входа в интерфейс подсистемы пользователь должен иметь действующий профиль педагогического работника. В случае успешной авторизации откроется страница «Экспертиза» подсистемы «Экспертиза развернутых ответов» (рис. 3).

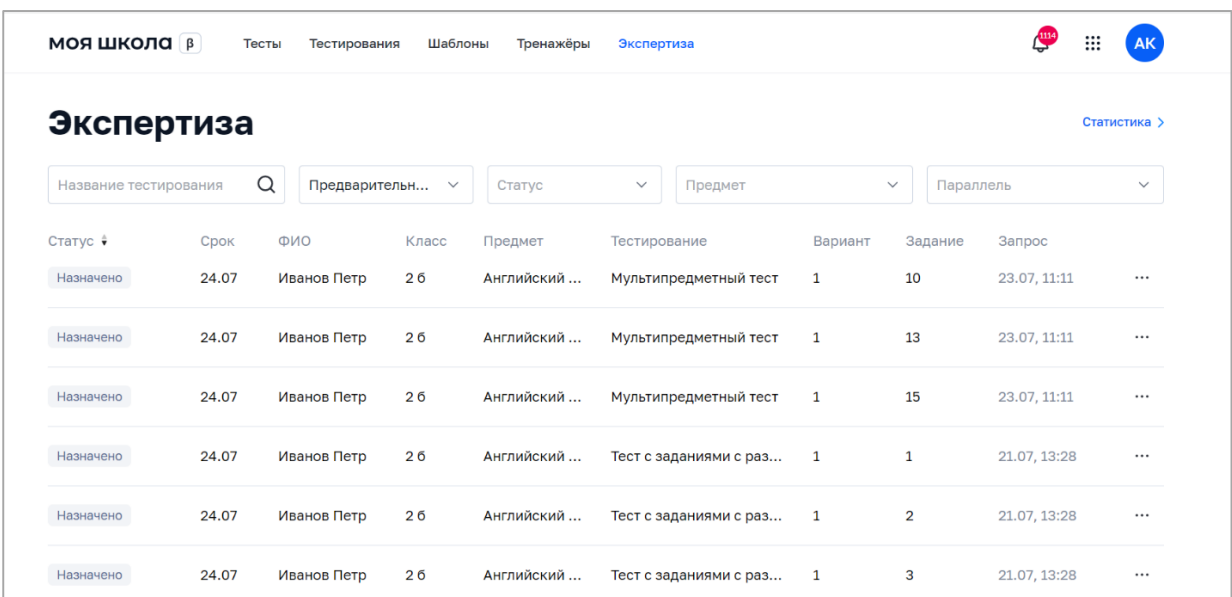

*Рисунок 3. Страница «Экспертиза» подсистемы «Экспертиза развернутых ответов» для педагогического работника* 

## **2. ОБЩИЕ ОПЕРАЦИИ И ИНТЕРФЕЙС СТРАНИЦЫ ПОДСИСТЕМЫ «ЭКСПЕРТИЗА РАЗВЕРНУТЫХ ОТВЕТОВ» ДЛЯ ПЕДАГОГИЧЕСКОГО РАБОТНИКА**

Подсистема «Экспертиза развернутых ответов» функционирует во взаимодействии с подсистемой «Тестирование обучающихся». Все поступающие в подсистему «развернутые ответы» распределяются между экспертами. При распределении учитываются:

– наличие или отсутствие в образовательной организации регламентов, определяющих параметры распределения «развернутых ответов»;

– список педагогов, являющихся экспертами;

– авторство тестирования, в рамках которого выполнено задание с развернутым ответом;

 $\Delta$ 

– текущая загрузка экспертов.

Навигация по основным разделам веб-интерфейса подсистемы «Экспертиза развернутых ответов» осуществляется с помощью кнопок, расположенных в верхней части экрана (рис. 4).

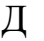

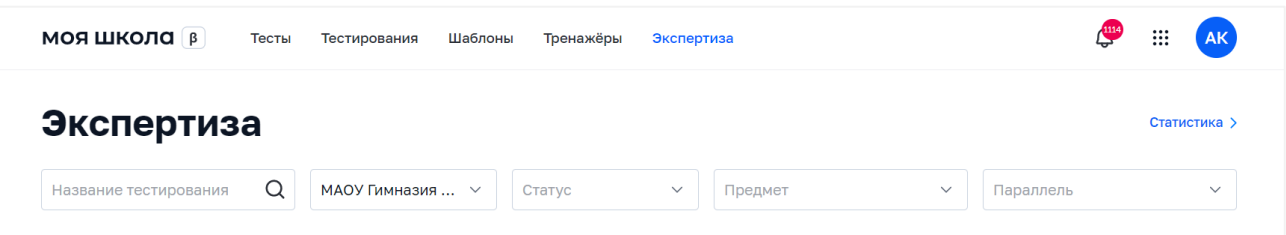

е *Рисунок 4. Меню подсистемы «Тестирование обучающихся», раздел «Экспертиза развернутых ответов»*

р

е

х о полос прокрутки или колеса прокрутки мыши. Постраничная навигация д осуществляется по нажатию на ссылку страницы или пиктограмму перехода а на предыдущую/следующую страницу списка (рис. 5). Навигация по странице в пределах экрана осуществляется с помощью

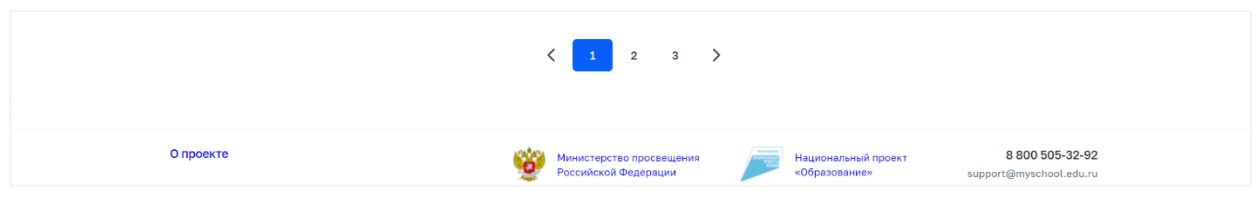

*Рисунок 5. Постраничная навигация*

с т уведомление о назначенных ему «развернутых ответах». Результат экспертизы р в виде изменения статусов назначенных «развернутых ответов» автоматически а передается в подсистему «Тестирование обучающихся». Пользователь с профилем «Педагогический работник» получает

н Статусы назначенных «развернутых ответов» приведены в таблице [1.](#page-4-0)

<span id="page-4-0"></span>и

*Таблица 1 Статусы назначенных «развернутых ответов»*

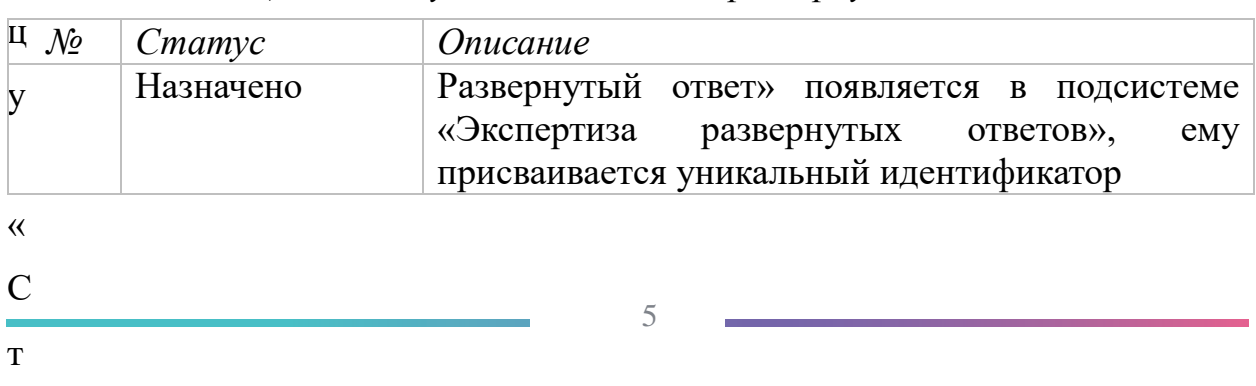

а

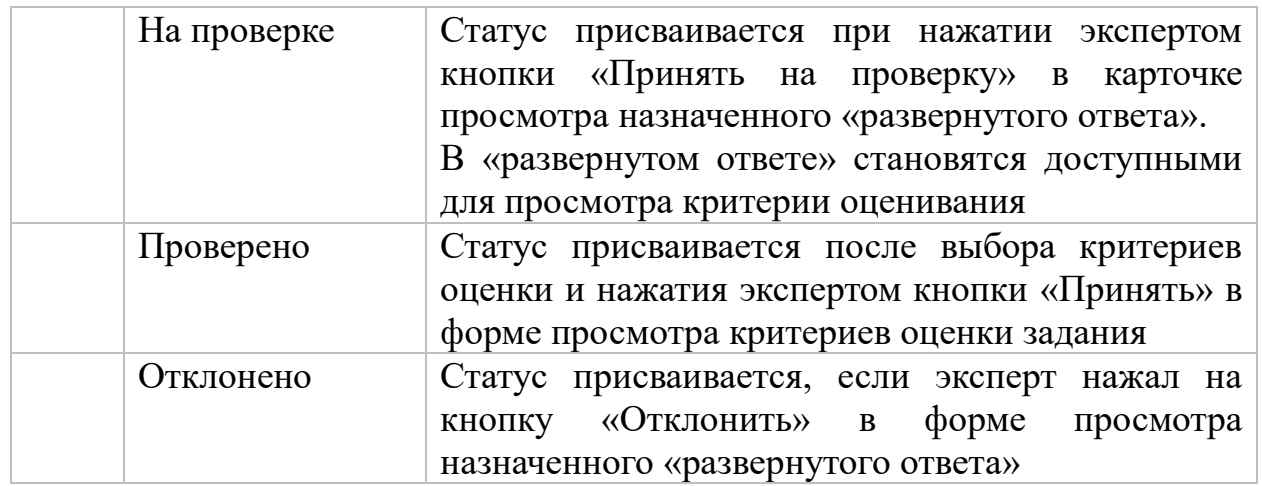

Сбор экспертных оценок происходит следующим образом:

1) педагогический работник переходит на веб-страницу «Экспертиза»;

- 2) в данном разделе педагогический работник производит поиск и навигацию по назначенным «развернутым ответам» с возможностью фильтрации по статусам экспертизы;
- 3) педагогический работник просматривает назначенный «развернутый ответ», знакомится с критериями оценки задания и порядком ввода результатов экспертизы в соответствии с критериями оценивания;

4) педагогический работник проводит экспертизу «развернутого ответа».

Педагогический работник имеет возможность просмотра отчета:

– по проведению экспертизы за заданный период времени;

– по распределению оценок за заданный период времени.

Педагогический работник имеет возможность отказаться от экспертизы «развернутого ответа».

Поиск по списку назначенных «развернутых ответов» осуществляется по полному совпадению в атрибутах записи без учета регистра (строчные и прописные буквы эквивалентны). Для проведения поиска необходимо указать искомое значение в поле «Поиск» и нажать клавишу «Enter». Поле «Поиск» приведено на рисунке 6.

## *Рисунок 6. Поле «Поиск»*

Пример отображения результатов по полю «Поиск» в списке назначенных «развернутых ответов» приведен на рисунке 7.

| <b>МОЯ ШКОЛА</b> [β] |                    | Тесты<br>Тестирования              | Шаблоны | Тренажёры   | Экспертиза              |                |                           | 1114<br>₩    | <b>AK</b>    |
|----------------------|--------------------|------------------------------------|---------|-------------|-------------------------|----------------|---------------------------|--------------|--------------|
| Экспертиза           |                    |                                    |         |             |                         |                |                           |              | Статистика > |
| Величины             |                    | Q<br>Предварительн<br>$\checkmark$ |         | Статус      | Предмет<br>$\checkmark$ |                | Параллель<br>$\checkmark$ |              | $\checkmark$ |
| <b>Bcero: 16</b>     | Сбросить фильтры X |                                    |         |             |                         |                |                           |              |              |
| Статус ≑             | Срок               | ФИО                                | Класс   | Предмет     | Тестирование            | Вариант        | Задание                   | Запрос       |              |
| Назначено            | 29.07              | Иванов Петр                        | 26      | Информатика | Тест на тему "Величин   | $\overline{2}$ | 5                         | 29.07, 03:00 | $\cdots$     |
| Назначено            | 29.07              | Сидоров Иван                       | 26      | Информатика | Тест на тему "Величин   | $\mathbf{1}$   | 5                         | 29.07, 03:00 | $\cdots$     |
| Назначено            | 29.07              | Иванов Петр                        | 26      | Информатика | Тест на тему "Величин   | $\overline{2}$ | 5                         | 29.07, 03:00 | $\cdots$     |
| Назначено            | 29.07              | Хафизов Ли                         | 26      | Информатика | Тест на тему "Величин   | $\overline{2}$ | 5                         | 29.07, 03:00 | $\cdots$     |
| Назначено            | 29.07              | Хафизов Ли                         | 26      | Информатика | Тест на тему "Величин   | 1              | 5                         | 29.07, 03:00 | $\cdots$     |
|                      |                    |                                    |         |             |                         |                |                           |              |              |

*Рисунок 7. Пример отображения результатов по полю «Поиск» в списке назначенных развернутых ответов*

Для отображения статуса «развернутых ответов» необходимо воспользоваться фильтром по статусу (рис. 8).

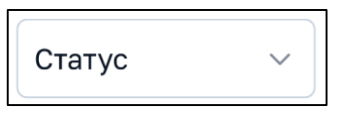

*Рисунок 8. Фильтр по статусу*

На список назначенных «развернутых ответов» может быть наложен фильтр. Возможна фильтрация по следующим полям:

‒ поле множественного выбора с выпадающим списком «Предмет»;

‒ поле множественного выбора с выпадающим списком «Параллель».

На рисунке 9 в качестве примера показан фильтр, который может быть наложен на список назначенных «развернутых ответов».

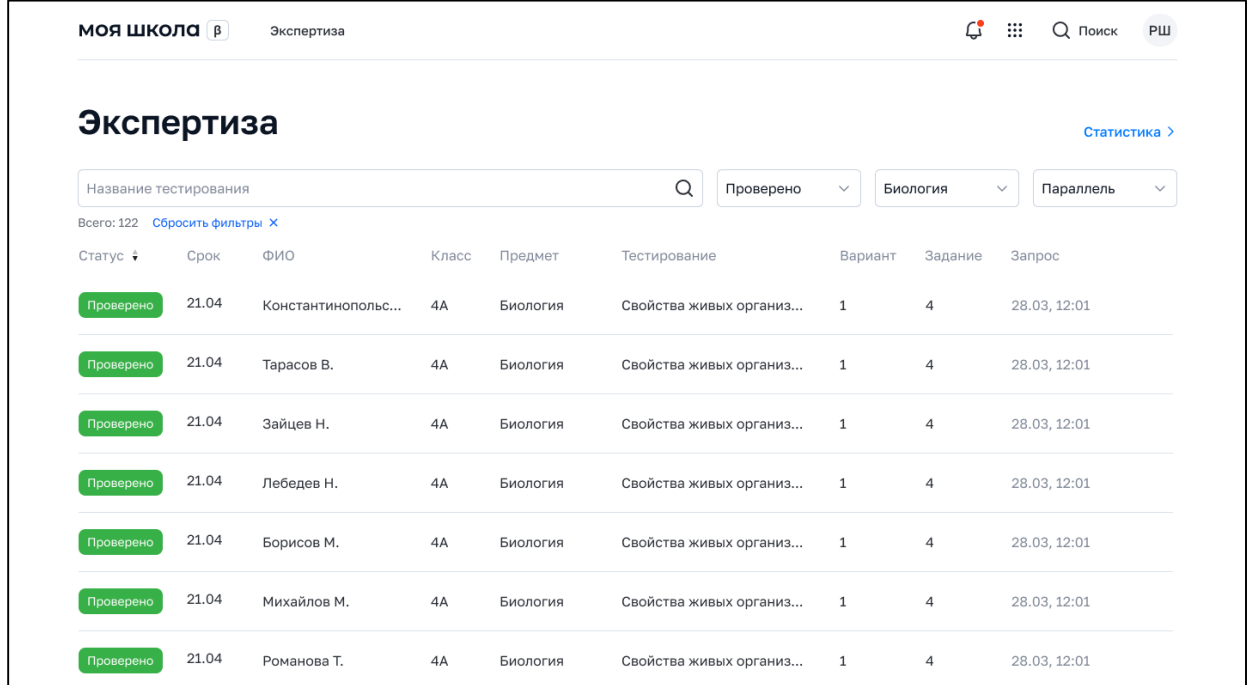

### *Рисунок 9. Пример фильтра, который может быть наложен на странице «Экспертиза»*

Наложенный фильтр может быть снят с помощью кнопки «Сбросить фильтры». Фильтрация производится по точному совпадению.

Педагогический работник может просмотреть назначенный администратором ОО на проверку «развернутый ответ». Для просмотра назначенного «развернутого ответа» необходимо кликнуть в списке экспертизы на строку соответствующего «развернутого ответа». Откроется форма просмотра назначенного «развернутого ответа» (рис. 10).

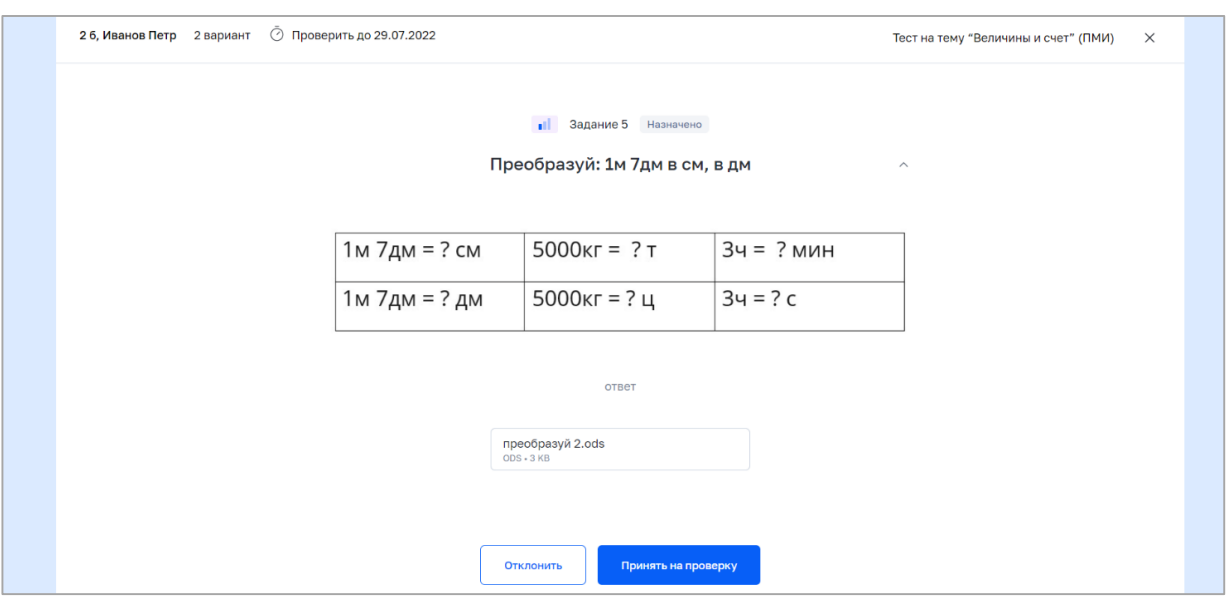

*Рисунок 10.Форма просмотра назначенного «развернутого ответа»*

В форме просмотра назначенного «развернутого ответа» выведена следующая информация:

- ‒ название тестирования;
- ‒ фамилия и имя обучающегося;
- ‒ класс;
- ‒ номер варианта теста;
- ‒ срок проверки;
- ‒ номер задания;
- ‒ сложность задания;
- ‒ статус задания;
- ‒ содержание задания (вопрос);
- ‒ содержание ответа (текст, прикрепленный файл или файлы).

В форме просмотра назначенного «развернутого ответа» доступны следующие действия:

- ‒ принять ответ на проверку (для ответов в статусе «Назначено»);
- ‒ отклонить;
- ‒ оценить (для ответов в статусе «На проверке»);
- ‒ посмотреть результаты экспертизы (если ответ в статусе «Проверен»).

## **Ознакомление с критериями оценки задания и ввод результатов экспертизы в соответствии с данными критериями.**

- Д
- л

я Откроется форма оценивания задания. Пример формы приведен на рисунке [0.](#page-9-0)

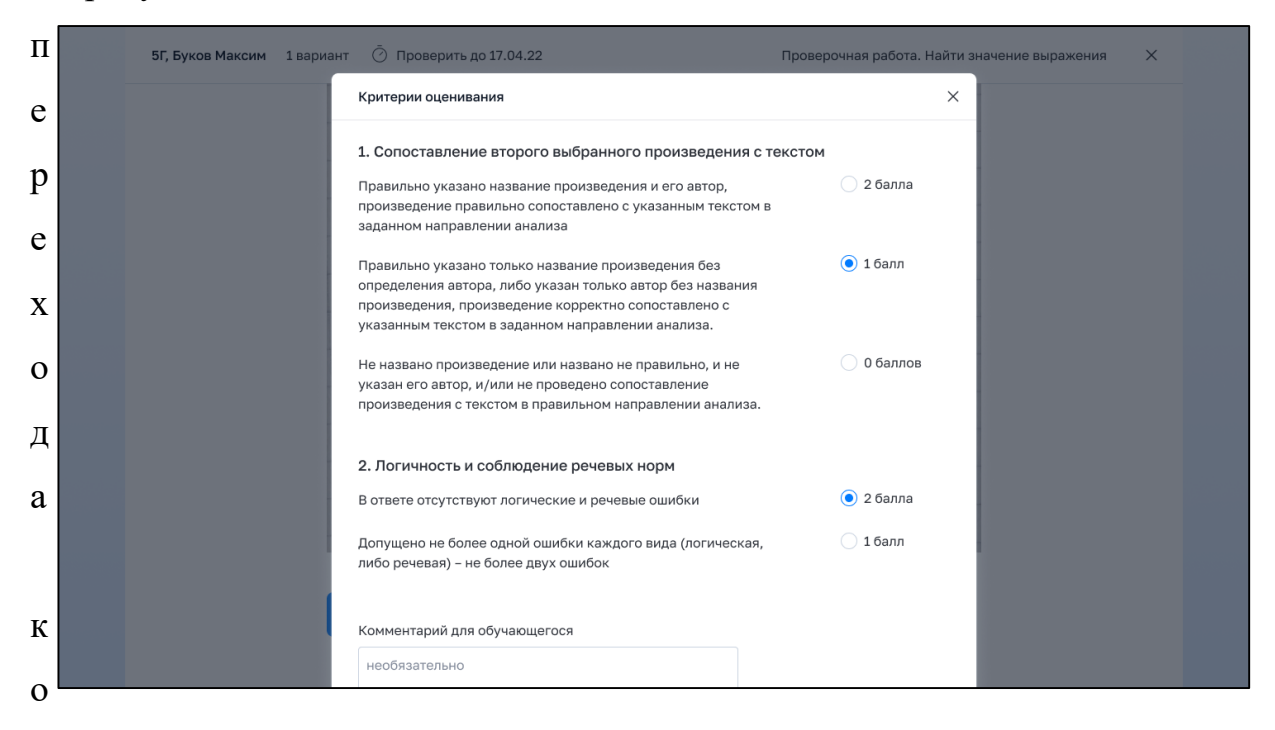

#### <span id="page-9-0"></span>ц

е

#### *Рисунок 11.Форма оценивания задания*

н и и баллах за критерий. Критерии оценки могут быть заданы группой критериев в оценки без параметров или наборами критериев с баллами по параметрам а критерия. В форме оценивания задания выведена информация о критериях оценки

н В форме оценивания задания доступны следующие действия:

и ю оценки заданы с параметрами; ‒ выбор критерия оценки или параметра критерия, если критерии

10

‒ ввод комментария эксперта (необязательно);

- з
- а
- д

‒ ввод результатов экспертизы;

‒ выход из формы без сохранения введенных данных.

Ввод результатов экспертизы осуществляется после выбора критериев

оценивания и нажатия на кнопку принять в форме оценивания задания. После ввода результатов экспертизы статус задания с развернутым ответом меняется на «Проверено». Для выхода из формы оценивания задания необходимо нажать на  $\lfloor x \rfloor$  в правом верхнем углу. Происходит переход к странице «Экспертиза».

Педагогический работник имеет техническую возможность отказаться от проверки «развернутого ответа» и проведения экспертизы. Для отказа о

 $\mathbf T$ 

э к ответов» в статусе «Назначено» при условии наличия в образовательной с организации регламента перераспределения ответа на рассмотрение другого п эксперта. Действие отказа от экспертизы доступно только для «развернутых

е вавершена, т по проведению экспертизы. Для просмотра отчета по проведению экспертизы После того как «развернутые ответы» прошли экспертизу и проверка педагогический работник может сформировать отчет

и

з за заданный период времени необходимо нажать на кнопку

Статистика >

ы на странице «Экспертиза». Откроется страница «Статистика» (рис. [12\)](#page-11-0).

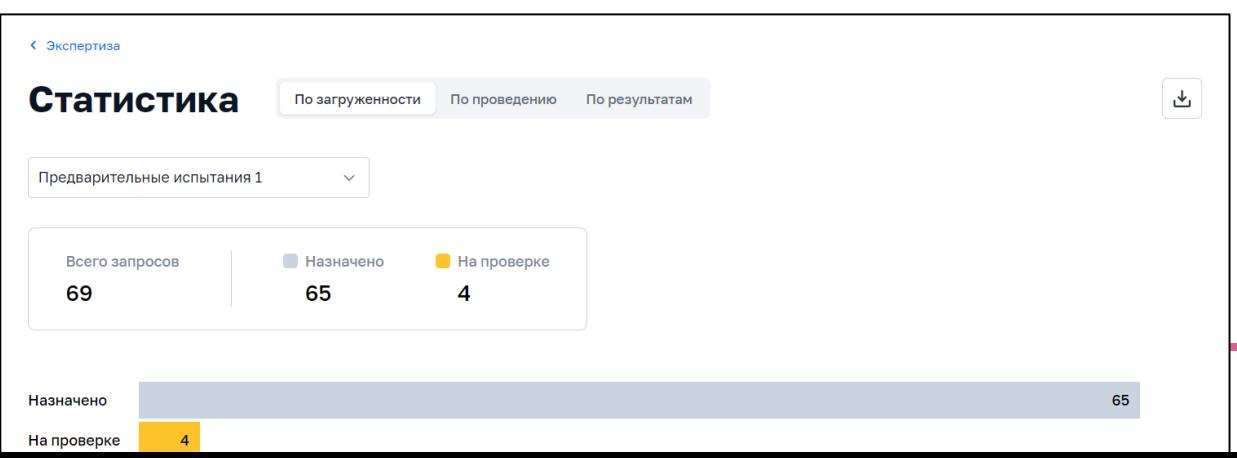

#### *Рисунок 12.Фрагмент страницы «Статистика» (вкладка «По загруженности»)*

<span id="page-11-0"></span>На странице «Статистика» по умолчанию активна вкладка экспертизы «развернутых ответов» на текущий момент времени в виде статистических данных и гистограммы.

Блок статистических данных содержит информацию о загруженности эксперта:

‒ общее количество назначенных «развернутых ответов» в статусе «Назначено» и «На проверке» («Всего запросов»);

‒ общее количество назначенных «развернутых ответов» в статусе «Назначено»;

‒ общее количество назначенных «развернутых ответов» в статусе

Педагогическому работнику доступна возможность скачать отчет по распределению статусов при нажатии на кнопку [16]. Отчет выгружается в

ф

о

р

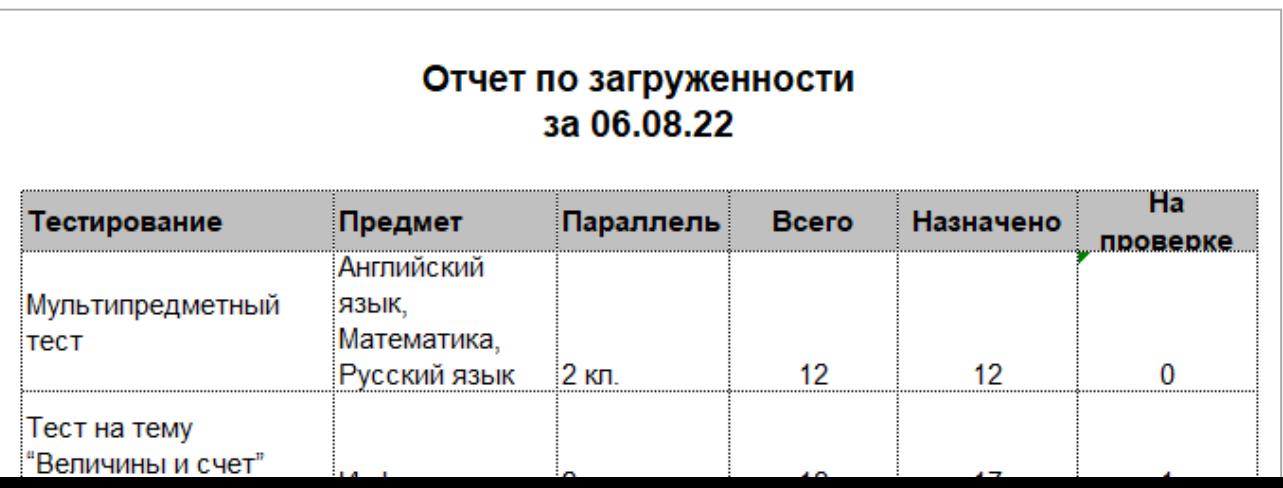

#### *Рисунок 13.Отчет по распределению статусов экспертизы развернутых ответов» на текущий момент времени*

Отчет по распределению статусов экспертизы «развернутых ответов» на текущий момент времени содержит следующие данные:

‒ общее количество назначенных «развернутых ответов» всего и в разрезе тестирований («Всего»);

‒ количество назначенных «развернутых ответов» в статусе «Назначено» всего и в разрезе тестирований;

‒ количество назначенных «развернутых ответов» в статусе

Во вкладке «По загруженности» страницы «Статистика» педагогическому работнику доступны следующие действия:

 $-$  B

ы г времени нажатием на заголовок вкладки «По результатам»; ‒ переход к отчету по распределению оценок за заданный период

р у времени нажатием на заголовок вкладки «По проведению».‒ переход к отчету по проведению экспертизы за заданный период

13

з

- к
- а

Во вкладке «По проведению» отображается отчет по проведению экспертизы за заданный период времени в виде статистических данных и гистограммы (рис. [0\)](#page-13-0).

Блок статистических данных содержит следующую информацию:

‒ общее количество назначенных «развернутых ответов» в статусе

‒ общее количество назначенных «развернутых ответов» в статусе «Проверено».

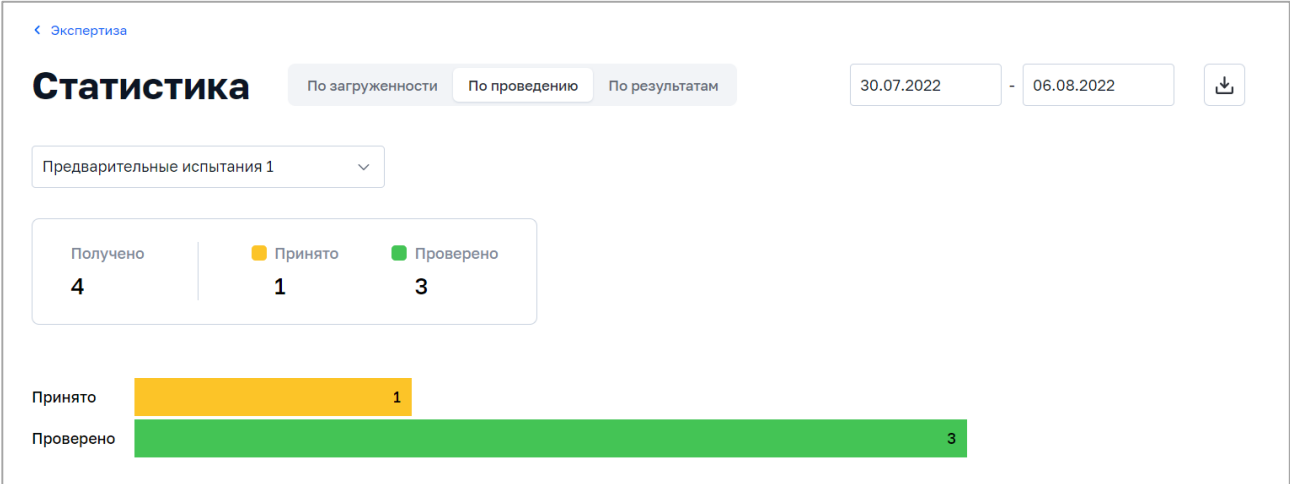

<span id="page-13-0"></span>*Рисунок 14.Фрагмент страницы «Статистика» (вкладка «По проведению»)*

Педагогу доступна возможность скачать отчет по проведению экспертизы «развернутых ответов» (рис. 15).

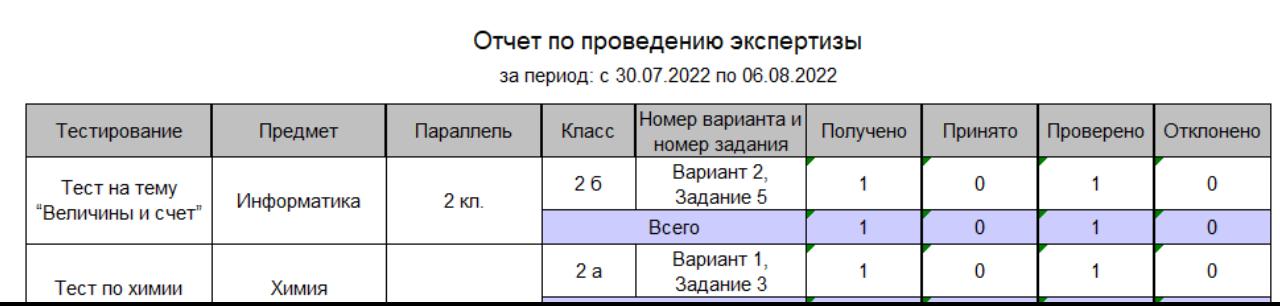

рисунок [15\)](#page-14-0).

#### <span id="page-14-0"></span>*Рисунок 15. Отчет по проведению экспертизы «развернутых ответов» за заданный период времени*

Отчет по проведению экспертизы «развернутых ответов» за заданный период времени содержит следующие данные:

‒ количество назначенных «развернутых ответов» всего и в разрезе тестирований («Получено»);

‒ количество назначенных «развернутых ответов» в статусе

‒ количество назначенных «развернутых ответов» в статусе «Проверено» всего и в разрезе тестирований («Проверено»);

‒ количество назначенных «развернутых ответов» в статусе «Отклонено» всего и в разрезе тестирований («Отклонено»).

Во вкладке «По проведению» страницы «Статистика» доступны следующие действия:

‒ задание календарного периода времени для получения отчета;

 $-$  B

ы г «По загруженности»; ‒ переход к отчету по распределению статусов экспертизы

р

у з времени нажатием на заголовок вкладки «По результатам». ‒ переход к отчету по распределению оценок за заданный период

к а за заданный период времени. Для просмотра отчета по распределению оценок Педагогическому работнику доступен отчет по распределению оценок

15

о

за заданный период времени необходимо нажать на заголовок вкладки

Откроется форма отчета по распределению оценок за заданный период времени (рис. [16\)](#page-15-0).

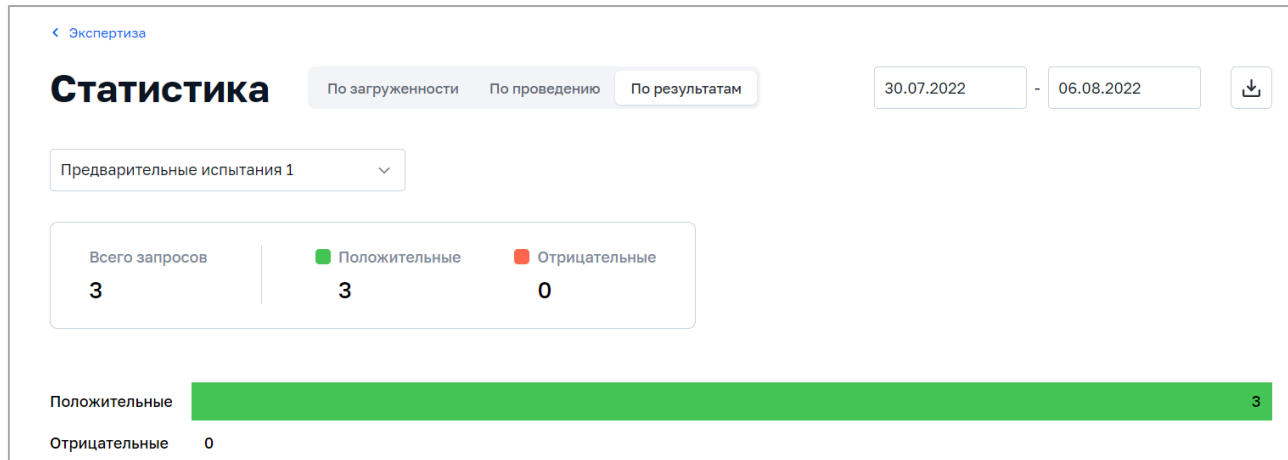

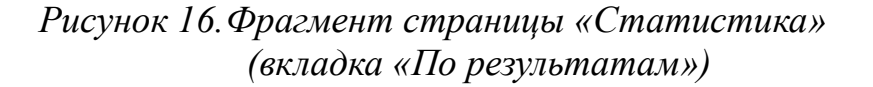

<span id="page-15-0"></span>В форме отчета по распределению оценок педагогическому работнику доступны следующие данные за заданный период времени в виде статистических данных и гистограммы:

‒ общее количество положительных оценок (оценки, которые в процентном отношении от максимально возможного балла попадают в диапазон от 1 до 100%);

‒ общее количество отрицательных оценок (0 баллов).

Педагогическому работнику доступна возможность скачать отчет по распределению оценок при нажатии на кнопку  $\mathcal{L}$ . Отчет выгружается в

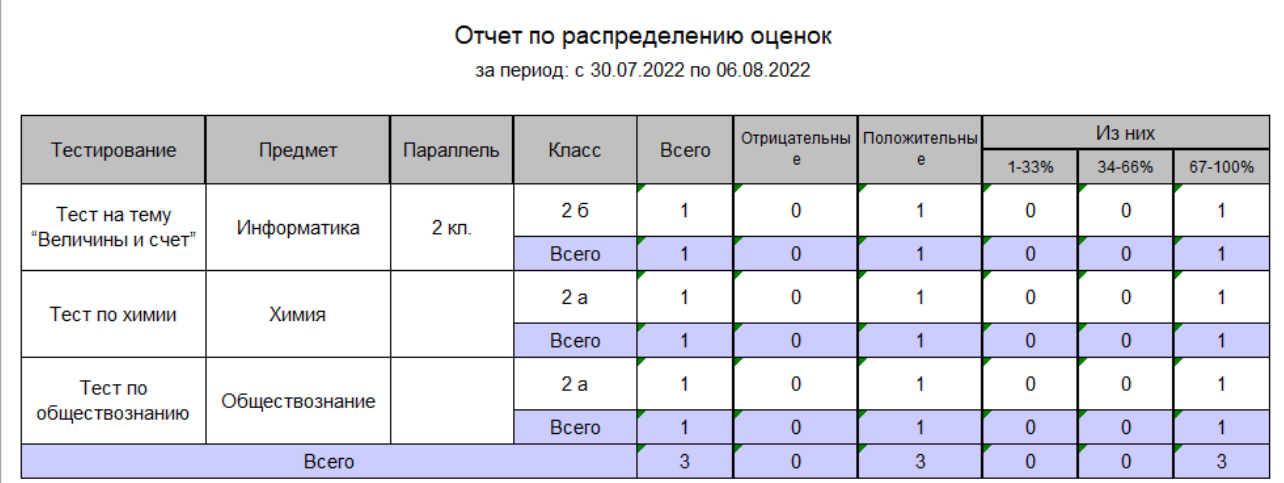

*Рисунок 17.Отчет по распределению оценок за заданный период времени*

Отчет по распределению оценок за заданный период времени содержит следующие данные:

‒ количество оценок всего и в разрезе тестирований («Всего»);

‒ количество отрицательных оценок всего и в разрезе тестирований («Отрицательные»);

‒ количество положительных оценок всего и в разрезе тестирований («Положительные»);

‒ количество положительных оценок, которые в процентном отношении от максимального балла попадают в диапазон 1–33%, всего и в разрезе тестирований («Из них 1–33%»);

‒ количество положительных оценок, которые в процентном отношении от максимального балла попадают в диапазон 34–66%, всего и в разрезе тестирований («Из них 34–66%»);

‒ количество положительных оценок, которые в процентном отношении от максимального балла попадают в диапазон 67–100%, всего и в разрезе тестирований («Из них 67–100%»).

В форме отчета по распределению оценок доступны следующие действия:

‒ задание календарного периода времени для получения отчета;

 $-$  B

ы г «По загруженности»; ‒ переход к отчету по распределению статусов экспертизы

р

у з времени нажатием на заголовок вкладки «По проведению».‒ переход к отчету по проведению экспертизы за заданный период

к

а

Таким образом, функционал подсистемы «Экспертиза развернутых ответов» позволяет педагогическим работникам отслеживать статусы назначенных «развернутых ответов», проводить экспертизу «развернутых ответов» в соответствии с заданными критериями оценки задания, а также формировать и скачивать отчеты по проведению экспертизы различных видов на странице «Статистика».